# Comprehensive Guide to Educating Through Zoom

The purpose of this guide is to help outline how different individuals can leverage Zoom in a virtual learning environment. It is broken up into three sections so you can access the materials that are relevant to you. If it's your first time using Zoom, reference section 1 for everything you need to get started using Zoom. If you have any issues or questions, please reach out to [support@zoom.us](mailto:support@zoom.us ).

# **[Section 1: Getting Started on Zoom](#page-1-0)**

- 1. [How to Sign Up](#page-1-1)
- 2. [How to Download the Zoom client](#page-2-0)
- 3. [How to Schedule a Class/Meeting](#page-2-1)
- 4. [How to Join a Class/Meetin](#page-4-0)[g](#page-5-1)
- 5. [Best Practices while in a Class/Meeting](#page-5-0)

## **Section 2: Teacher's Guide to Educating on Zoom**

- 1. [How to Host an Ad-hoc Meeting](#page-6-0)
- 2. [Recording a Zoom Class/Meeting](#page-6-0)
- 3. [Delivering Virtual Instruction](#page-6-0)
- 4. [Teaching over Video](#page-6-0)

# **Section 3[: Resources](#page-9-0)**

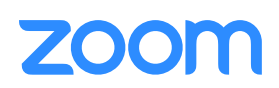

# <span id="page-1-2"></span><span id="page-1-0"></span>**Section 1: Getting Started on Zoom**

- <span id="page-1-1"></span>1. **How to Sign Up for the First Time**
	- 1. Visit<https://csuohio.zoom.us>
	- 2. Click the "Sign In" button

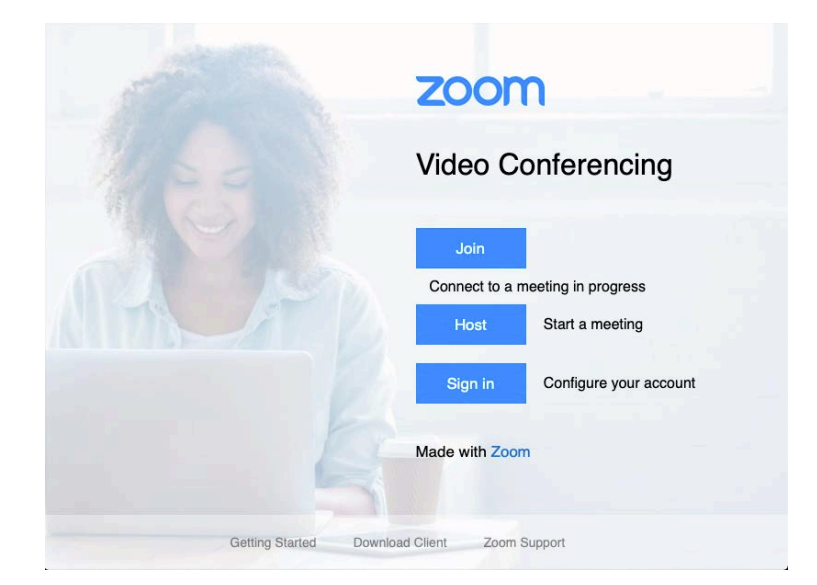

3. Sign in using your CSU credentials (CSUID@csuohio.edu /campus password)

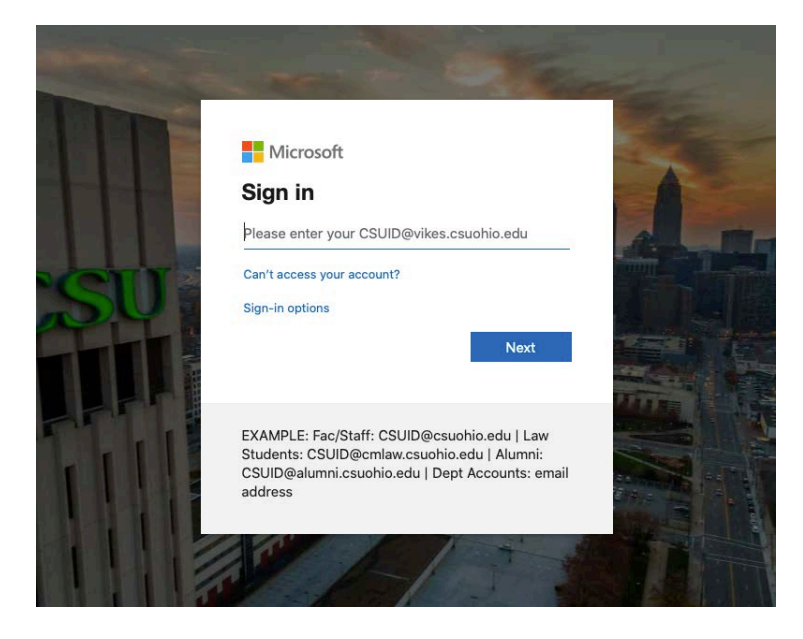

4. Hover over "Resources" on upper right and select "Download Zoom Client." from the dropdown menu

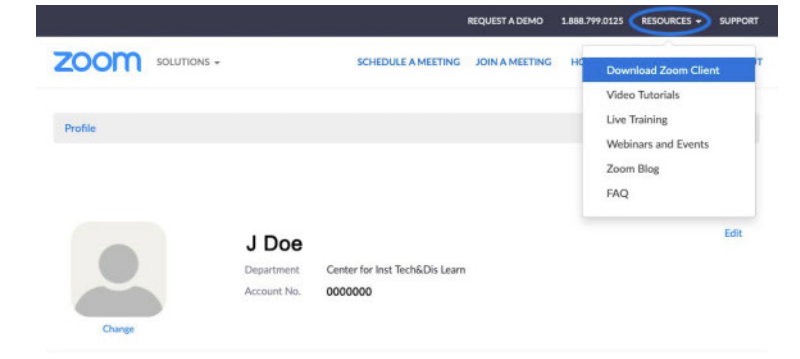

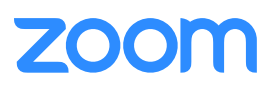

#### <span id="page-2-2"></span>2. Downloading and Signing-In to Zoom

- 1. Click the blue "Download" button under "Zoom Client for Meetings" to access the installer
- 2. Once Zoom downloads, install the Zoom Client

3. When client installation completes, it will then

<span id="page-2-0"></span>launch. Click the "Sign In" button.

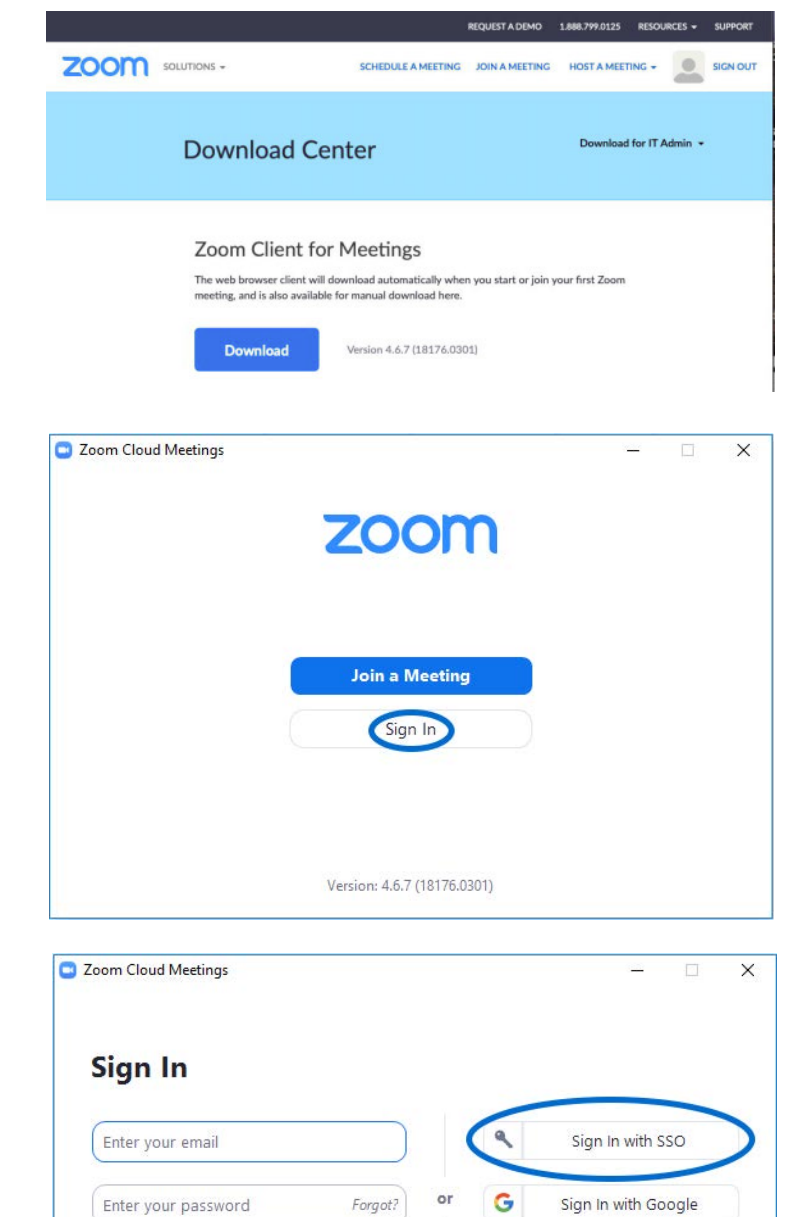

<span id="page-2-1"></span>4. Click "Sign In with SSO" on right side of interface.

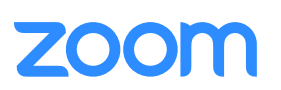

f

Sign In

Sign In with Facebook

Sign Up Free

 $\bigcirc$  Keep me signed in

< Back

<span id="page-3-0"></span>5. Enter "csuohio", in field, click "Continue"

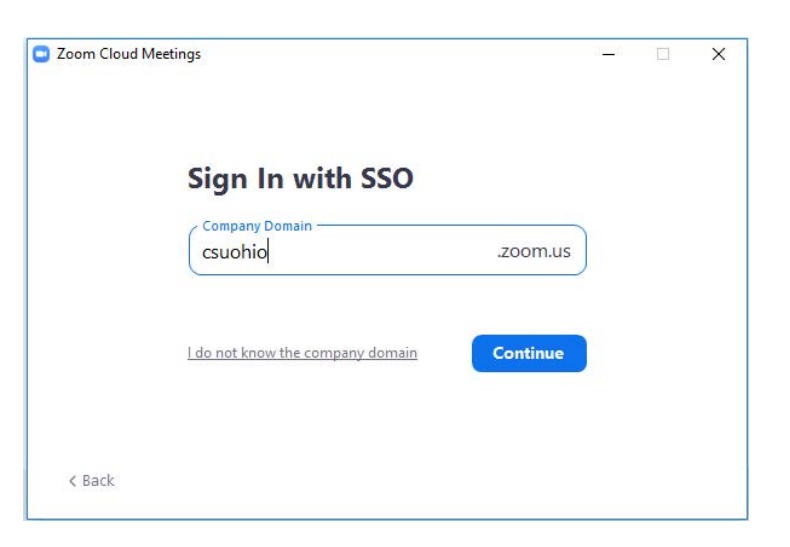

6. Sign in using your CSU credentials (CSUID@csuohio.edu/campus password)

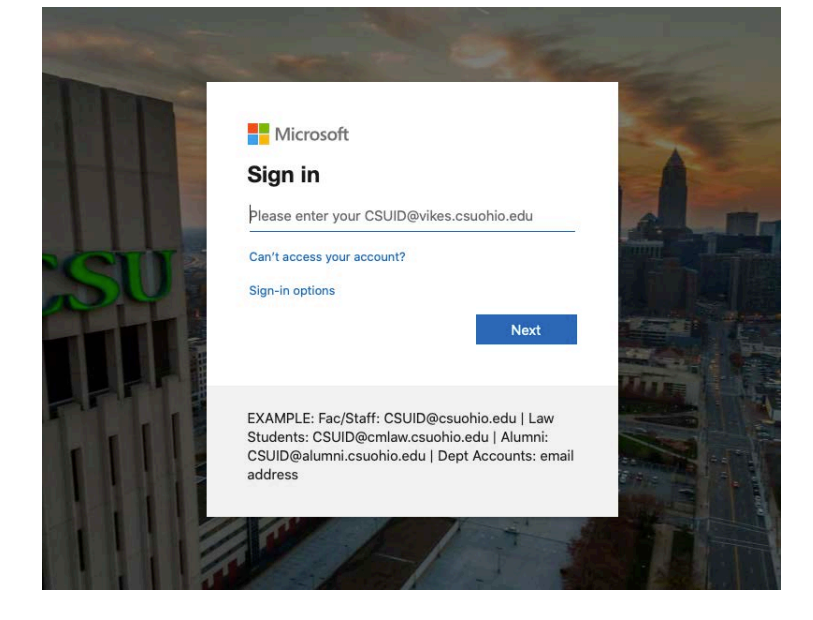

#### 3. **How to Schedule a Meeting**

- **Option 1: Scheduling through the desktop app**
	- 1. Open the Zoom desktop app.
	- 2. Click on the Home button at the top left.
	- 3. Press the Schedule button.

(Note that your screen may not have a black background, but the content should be similar.)

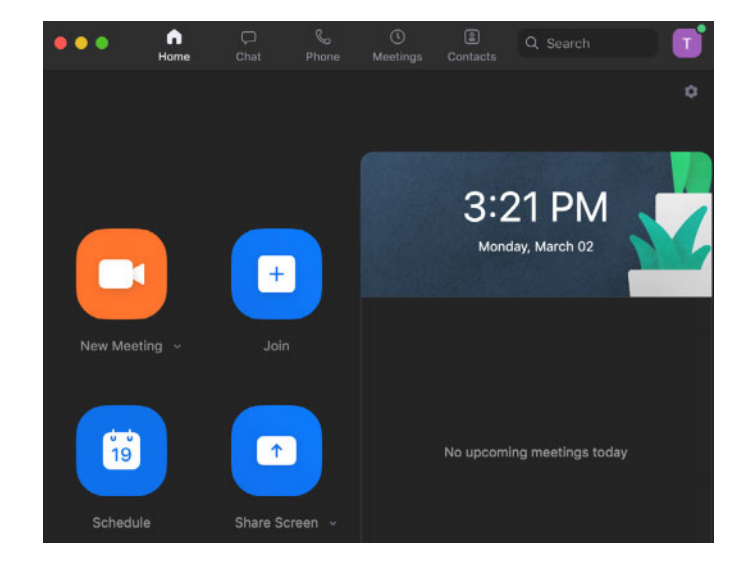

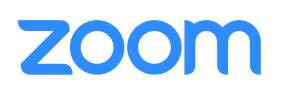

4. Enter in Topic, Date, and other related details and press Schedule. It is recommended that you make Registration required when scheduling a meeting, as that allows you to generate a registration report after the meeting is over. More information can be found here: [https://support.zoom.us/hc/en-us/](https://support.zoom.us/hc/en-us/articles/216378603)

[articles/216378603](https://support.zoom.us/hc/en-us/articles/216378603)

<span id="page-4-0"></span>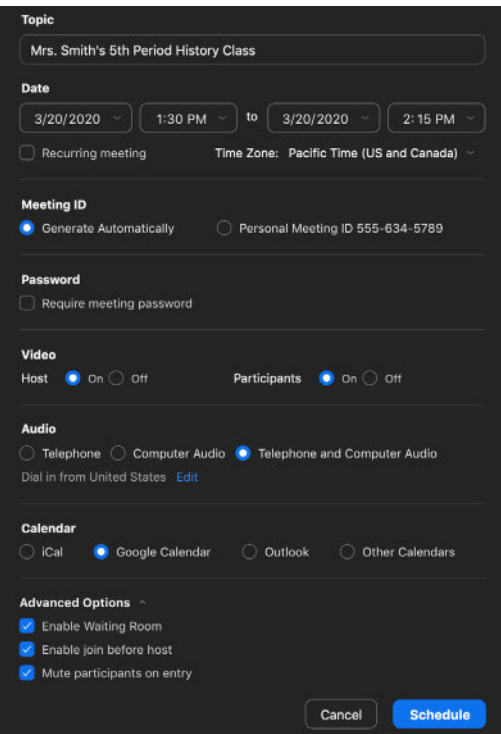

#### **Option 2: Scheduling online**

ZOOM

- 1. Go to <https://csuohio.zoom.us> (You may be prompted to sign in but will be redirected to the page after)
- 2. Click the blue "Schedule a New Meeting" button in the top
- 3. Enter in Topic, Date, and other related details and press Schedule. It is recommended that you make Registration required when scheduling a meeting, as that allows you to generate a registration report after the meeting is over. More information can be found here: [https://support.zoom.us/hc/en-us](https://support.zoom.us/hc/en-us/articles/216378603)

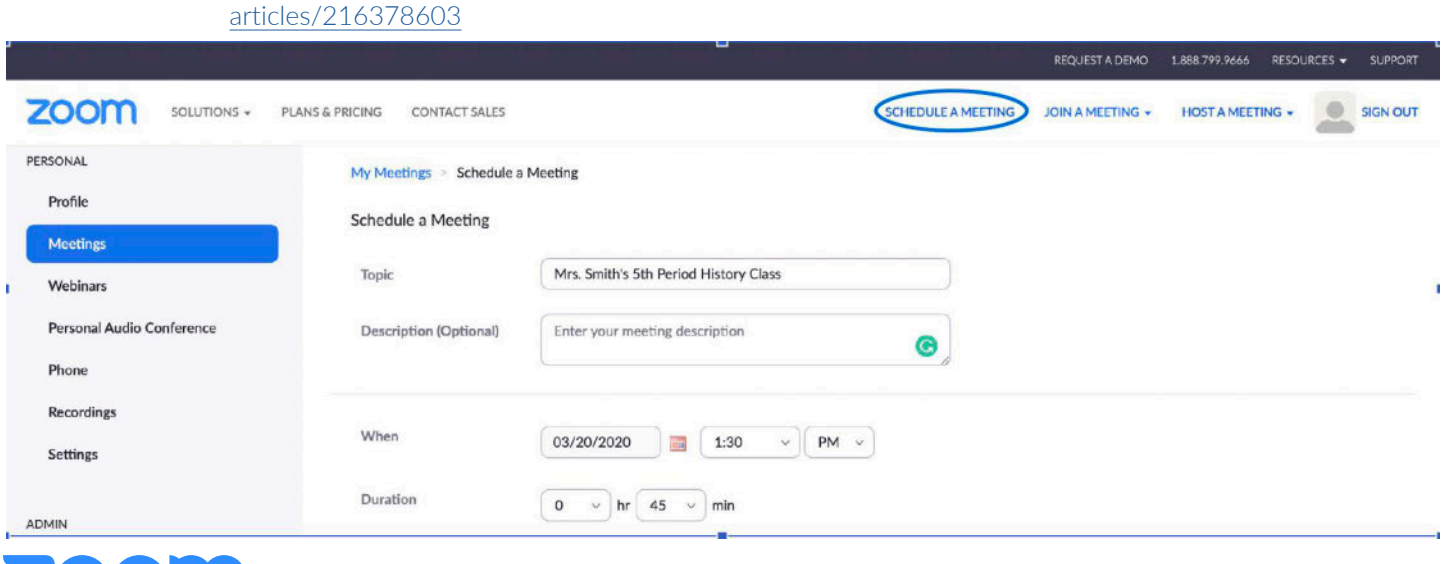

#### <span id="page-5-1"></span>4. **How to join a Class/Meeting**

- <span id="page-5-0"></span>Option 1: Join using the provided URL.
	- Open the email, newsletter, calendar invite, or other communication that contains a link to the prescheduled meeting and click the URL to join the Zoom Meeting.
- Option 2: Join using Meeting ID.
	- Open the Zoom desktop app.
	- Click on the Home Button.
	- Click Join and type in the provided Meeting ID and your name.

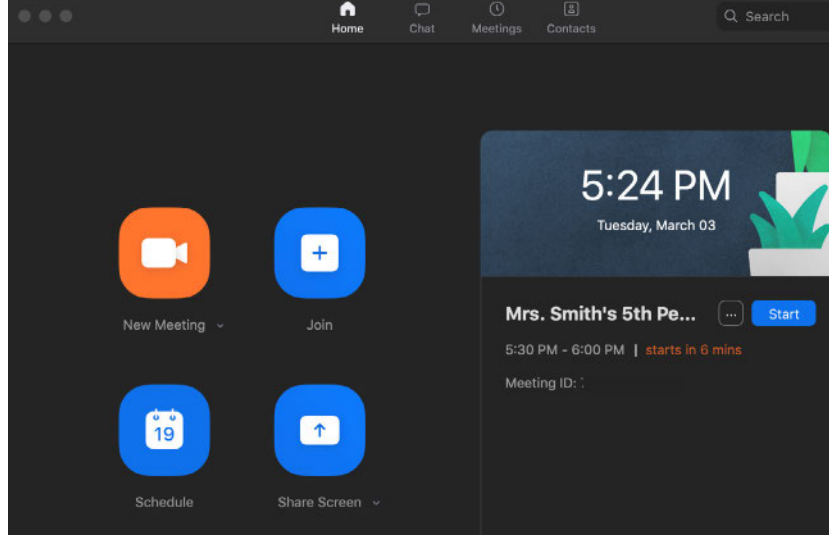

- Once you're in the meeting, you may choose to connect audio in three different ways:
	- Using computer audio (recommended).
	- Dialing into a conference bridge from your phone.
	- Have Zoom call you by entering your phone number and your meeting will call your phone.

#### **5. Best Practices while in a Class/Meeting**

- Sign in to the Zoom desktop client and stay signed in.
- Check your internet speed. If you're on free wifi you may need to keep your camera off to improve quality.
- Turn your camera on and have you camera at eye level.
- Stay muted unless you're talking to reduce background noise.
- Make sure you sit in a well lit and quiet place.
- Be mindful of what's going on behind you. Think about having solid wall behind you or turning on the virtual background.

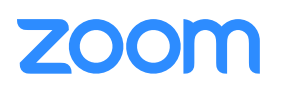

## <span id="page-6-0"></span>**Section 2: Teacher's Guide to Educating on Zoom**

#### 1. **How to Host an Ad-hoc Meeting**

- 1. Start by opening your Zoom desktop app.
- 2. Click on the Home button at the top left.
- 3. Press the **New Meeting** button.
- 4. Once in the meeting, click the invite button on the bottom of the screen to add additional users.

#### 2. **Recording a Zoom Meeting**

- When in a meeting, click the **Record** button.
	- Please note: If enabled, all attendees will receive a pop up box informing them that the meeting is being recorded. If they consent to being recorded, they must press Continue, otherwise, they can press Leave Meeting and will be kicked out. For more information, visit: [https://support.zoom.us/hc/en-us/](https://support.zoom.us/hc/en-us/articles/360026909191-Consent-to-be-Recorded) [articles/360026909191-Consent-to-be-Recorded](https://support.zoom.us/hc/en-us/articles/360026909191-Consent-to-be-Recorded)
- 3. To access recording links, go to <https://csuohio.zoom.us/recording> in your browser. You will be prompted to enter your login credentials if you are not logged into your Zoom account.
- 4. Press the **Share** button next to the recording you'd like to distribute. You can update the sharing settings and distribute them using the provided link.

#### 5. **Delivering Virtual Instruction**

- **Teaching Live using Zoom (Synchronous)** 
	- Teachers can schedule Zoom meetings and post the meeting links in either their Learning Management System's classroom, or simply on an organized online document.
	- Teachers and students will click on the meeting link at the appropriate time and conduct class as usual.
- **Recording Classes Via Zoom (Asynchronous)**
	- 1. Start a Zoom meeting.
	- 2. Press the record button
	- 3. Teach your lesson
	- 4. End meeting, and send the link to the recording with detailed expectations including assignments. (When you share the meeting, click the box that says, "require registration" This will allow you to see who has viewed the video)

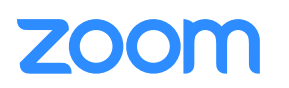

#### 4. **Commonly Used Controls in Zoom**

#### **Managing Participants**

• As the host of a class/meeting, you can manage participants such as renaming, muting, stopping video and other controls for participants. For more, visit: [https://support.zoom.us/hc/en-us/](https://support.zoom.us/hc/en-us/articles/115005759423-Managing-participants-in-a-meeting) [articles/115005759423-Managing-participants-in-a-meeting](https://support.zoom.us/hc/en-us/articles/115005759423-Managing-participants-in-a-meeting)

#### **Video ON/OFF**

• Once in a meeting, you can turn your video on by clicking the "Start Video" icon on the bottom left of your screen. To turn it off, click the "Stop Video" icon. For more, visit: [https://support.zoom.us/hc/en-us/](https://support.zoom.us/hc/en-us/articles/200941109-Attendee-Controls-in-a-Meeting) [articles/200941109-Attendee-Controls-in-a-Meeting](https://support.zoom.us/hc/en-us/articles/200941109-Attendee-Controls-in-a-Meeting)

#### ● **Virtual background**

• Once in the meeting, you can select a virtual background by clicking the up caret to the right of the Start Video icon. For more, visit: <https://support.zoom.us/hc/en-us/articles/210707503-Virtual-Background>

#### ● **Muting**

• To ensure minimal background noise during your Zoom meeting, it is recommended that you mute everyone on the call when they're not talking. To do this, click on the Participants icon at the bottom of your screen click Mute All in the side panel. For more, visit: [https://support.zoom.us/hc/en-us/](https://support.zoom.us/hc/en-us/articles/203435537-Mute-All-And-Unmute-All) [articles/203435537-Mute-All-And-Unmute-All](https://support.zoom.us/hc/en-us/articles/203435537-Mute-All-And-Unmute-All)

#### ● **Chat in a meeting**

- Meeting participants can ask questions during a Zoom Meeting via the meeting chat. Start by clicking the "Chat" icon on the bottom right of your screen.
- Once the chat panel will open up on the right, you can view and respond to all public chats.
- Use the three dots to choose whether you want to send messages to all meeting attendees or the host privately.
- \*Note: Private chats will not be visible to the host. To control and disable in-meeting chat, visit: [https://](https://support.zoom.us/hc/en-us/articles/115004809306-Controlling-and-Disabling-In-Meeting-Chat) [support.zoom.us/hc/en-us/articles/115004809306-Controlling-and-Disabling-In-Meeting-Chat](https://support.zoom.us/hc/en-us/articles/115004809306-Controlling-and-Disabling-In-Meeting-Chat)

#### **Sharing Screen**

- Click the "Share Screen" icon at the bottom of your screen to share your desktop.
- If you'd like to share specific windows or applications, you can choose to do so from the dialog box.
- For more, visit: [https://support.zoom.us/hc/en-us/articles/201362153-How-Do-I-Share-My-Screen-](https://support.zoom.us/hc/en-us/articles/201362153-How-Do-I-Share-My-Screen)

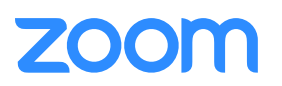

#### 5. **Teaching Over Video**

#### ● **Tips and tricks for Virtual Lessons**

- For your first class, set aside some time to introduce your students to Zoom and ensure that they're able to connect their audio and video.
- Give an agenda or plan for each class by Screen Sharing a document or slide at the beginning of class. This gives students a clear idea of how the class will progress, what will be covered, and the activities they'll engage in.
- Discuss online etiquette and expectations of the students in your first virtual class and periodically revisit the topics.
- Utilize the Whiteboard or Annotate a shared document and let your students engage as well. When sharing a whiteboard, document, screen, or image, try whiteboarding math problems or have a student use annotation to highlight items such as grammar mistakes in a paper you're sharing.
- Take time to pr[omote questions, comments, and reactions from your class. Give a minute to allow you](https://support.zoom.us/hc/en-us/articles/201362153-How-Do-I-Share-My-Screen)r students to utilize reactions, write their questions in chat, or be unmuted to ask their questions live.
- Divide into smaller groups for a discussion on a certain topic. You can use Zoom's Breakout Room feature to either pre-assign or auto-assign students into groups for a short period of time so they may discuss things together.

#### **Tips and Tricks for Delivery**

- Pre-set your meeting to mute participant's microphones upon entry. This helps to avoid background noise and allow your students to focus on your lesson.
- Look at the camera to create eye contact with your students. This helps to create a more personal connection while teaching over video.
- Take a second to check chat or your student's video (if on camera) to check-in with your students and get feedback.
- Speak as if you're face-to-face with the class while ensuring you're at the appropriate distance from the microphone for the best audio experience.
- When delivering a presentation, sharing images, files or video, give your students a moment to open or take in what you've shared.
- Embrace the pause. Take a moment after the end of your comments and allow for students to engage before continuing on.

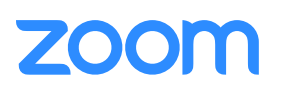

### <span id="page-9-0"></span>**Section 3: Resources**

- Polling: https://support.zoom.us/hc/en-us/articles/213756303-Polling-for-Meetings
- Breakout Rooms: https://support.zoom.us/hc/en-us/articles/206476093-Getting-Started-with-Breakout-Rooms
- Non-verbal Feedback: https://support.zoom.us/hc/en-us/articles/115001286183-Nonverbal-Feedback-During-Meetings
- Virtual Backgrounds: https://support.zoom.us/hc/en-us/articles/210707503-Virtual-Background
- Sharing a Screen: https://support.zoom.us/hc/en-us/articles/201362153-How-Do-I-Share-My-Screen-
- Whiteboard: https://support.zoom.us/hc/en-us/articles/205677665-Sharing-a-whiteboard
- Annotation: https://support.zoom.us/hc/en-us/articles/115005706806-Using-annotation-tools-on-a-shared-screenor-whiteboard
- Transcription of meetings: https://support.zoom.us/hc/en-us/articles/115004794983-Automatically-Transcribe-Cloud-Recordings-
- Chat: https://support.zoom.us/hc/en-us/articles/203650445-In-Meeting-Chat
- Generating Meeting Reports for Registration and Polling: https://support.zoom.us/hc/en-us/articles/216378603-Generating-Meeting-Reports-for-Registration-and-Polling
- Recording: https://support.zoom.us/hc/en-us/articles/206277393-Finding-and-Viewing-Recordings

# Cleveland State University Contact

Mark Hackett Videoconferencing Specialist 216-687-5270 m.r.hackett@csuohio.edu

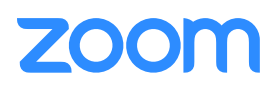